# **Early Registrations and Deferred Revenue**

## **How to receive income in one year that is really for the next fiscal year in QuickBooks By Carol Topp, CPA**

Many homeschool groups require members to put down registration or an early deposit in the spring to hold their place in the program for the fall. Usually these groups operate on a fiscal year that matches a school year with the year ending sometime in the summer. So they are receiving money in their current fiscal year, but it is really income for the next fiscal year. Here's how to record this transaction properly in QuickBooks.

#### **Set Up to Receive Early Payments**

Create a Liability Account and call it Deferred Revenue (meaning the revenue is deferred or delayed until the next fiscal year).

Deferred Revenue is a liability because your homeschool group has not earned the money yet. You took the money and now owe the parents either a class or their money back, so you have a liability, an obligation to give the parents what they paid for.

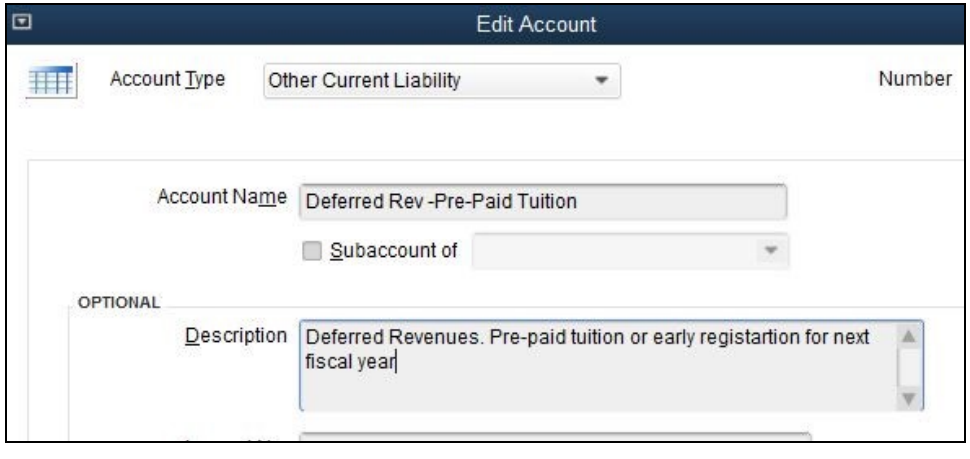

You should also create a new item in QuickBooks called Early Registration and enter Deferred Revenue as the Account.

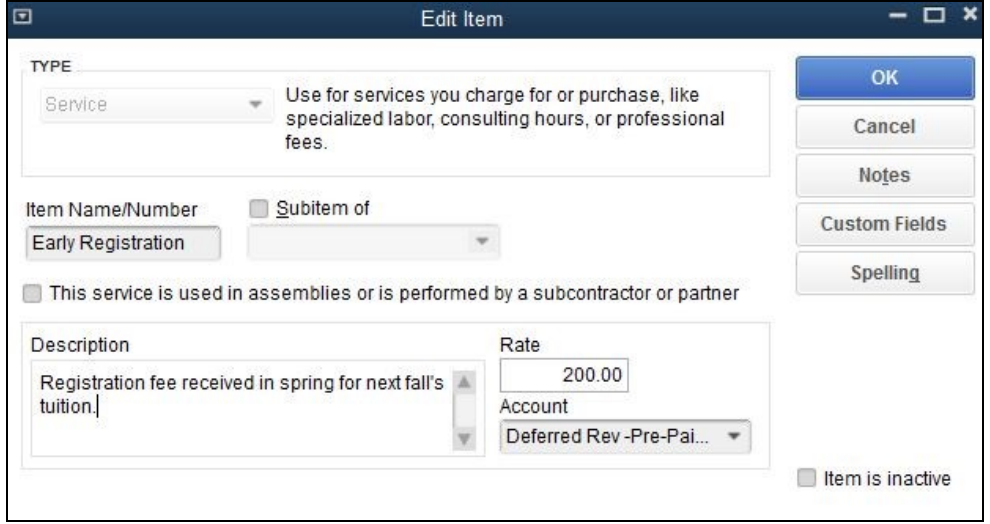

#### **Invoice Parents**

Make use of the Home screen in QuickBooks to do these steps in the correct order. Create the Invoice, then Receive Payments, then finally record the deposits.

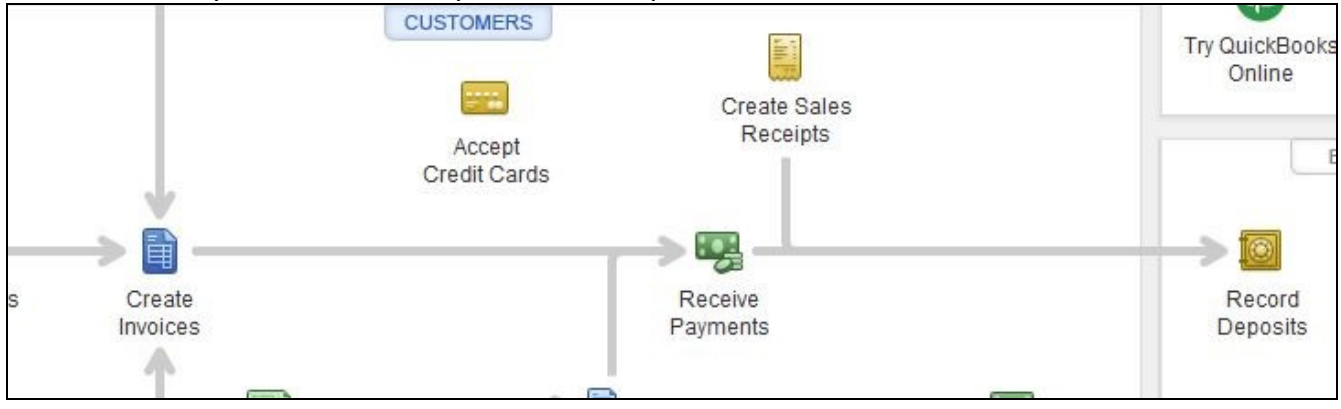

You can create an invoice for each family for the amount they owe for Early Registration. Be sure to enter the family name. If it's a new family, you'll have to create a new Customer entry for them before you can invoice them. In this example, the invoices go out on March 1<sup>st</sup> and are due my March 31.

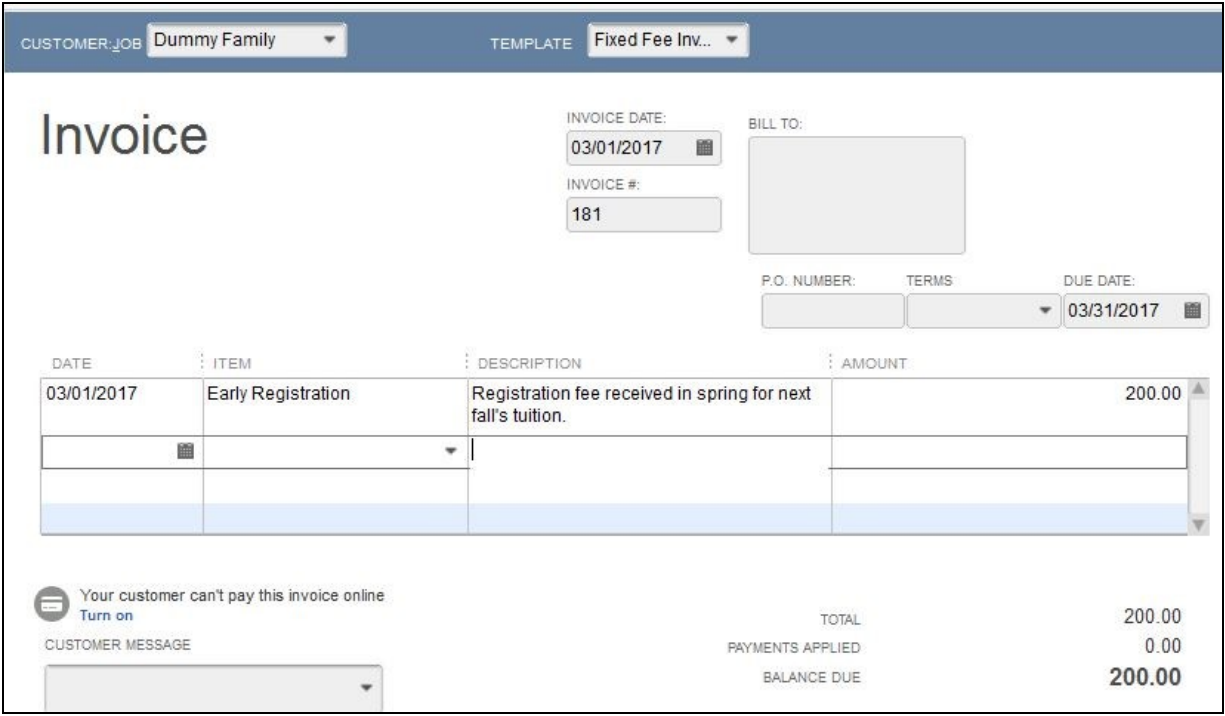

If a family decides not to return, simply delete their invoice.

When a family pays the Early Registration fees, receive a payment and check the box for the correct invoice. Be sure to enter the family name in the Received From box.

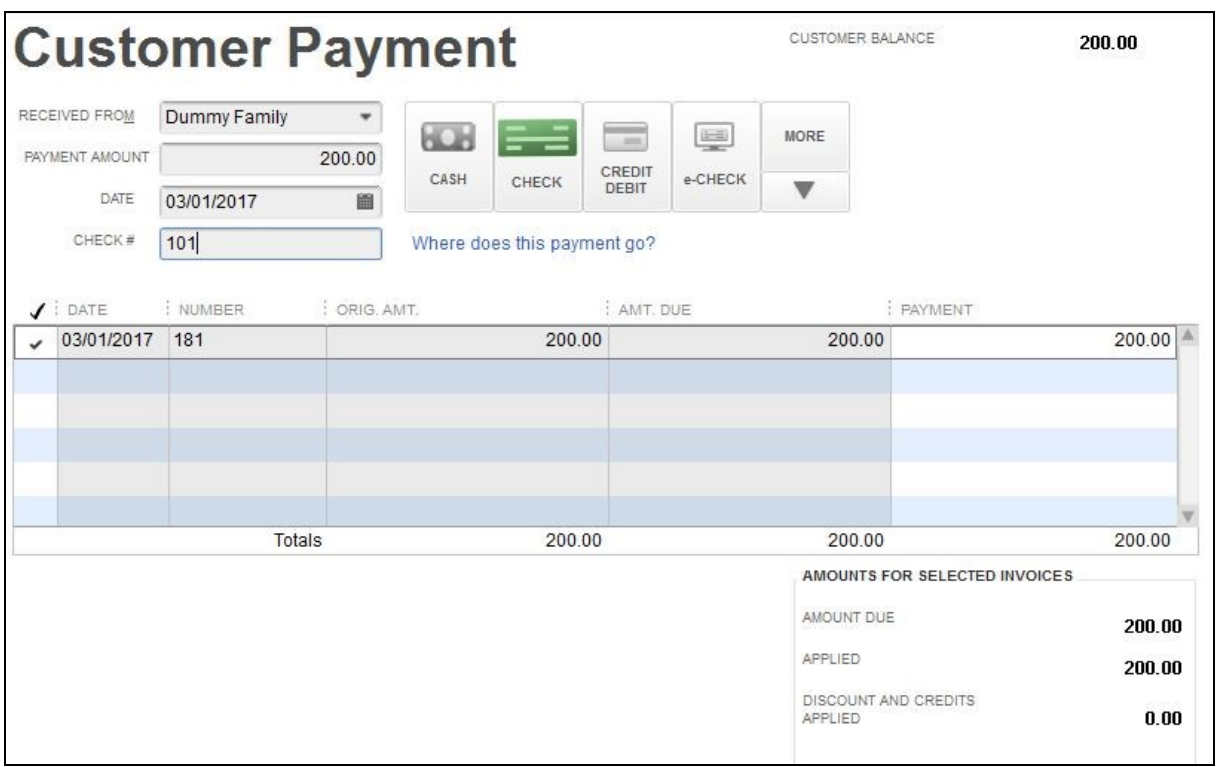

If instead you do not wish to invoice each family, enter the payments on a Sales Receipt when the family pays the early registration fee. Again, make sure you enter the family's name (it's blank in this example). If it's a new family, you'll have to create a new Customer entry for them.

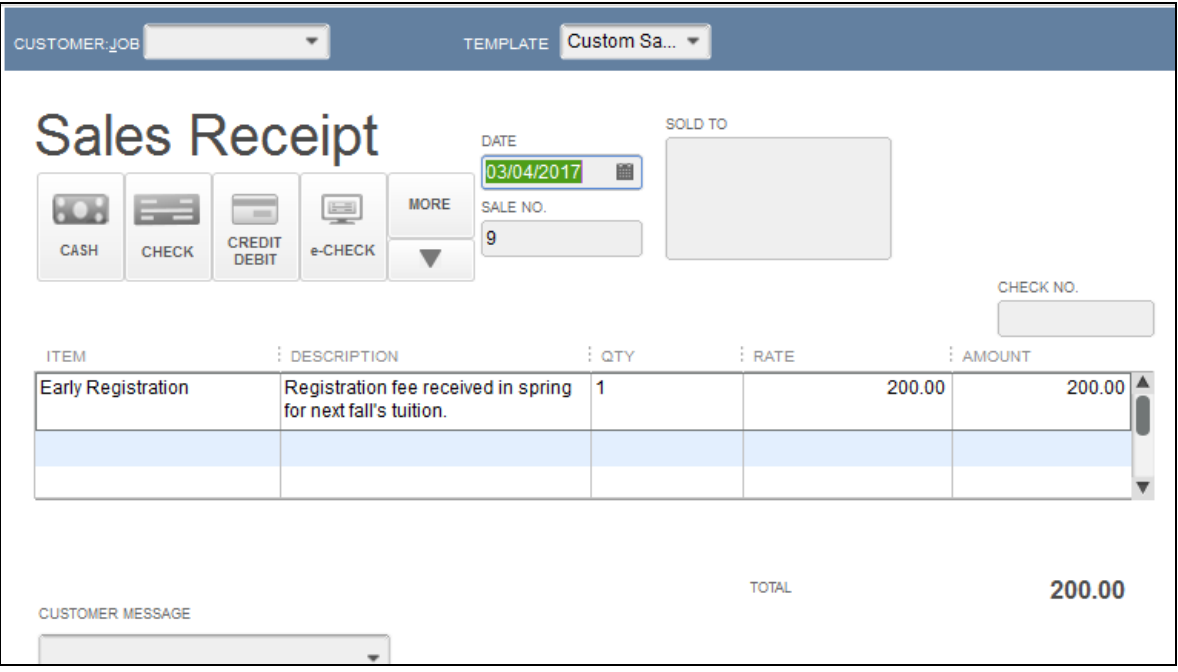

#### **Deposit the Payments**

If you set everything up correctly, then recording the deposit will be easy! The money goes into the checkbook, but will not show up as income in the current year. Instead it will show up as Deferred Revenues on the Balance Sheet.

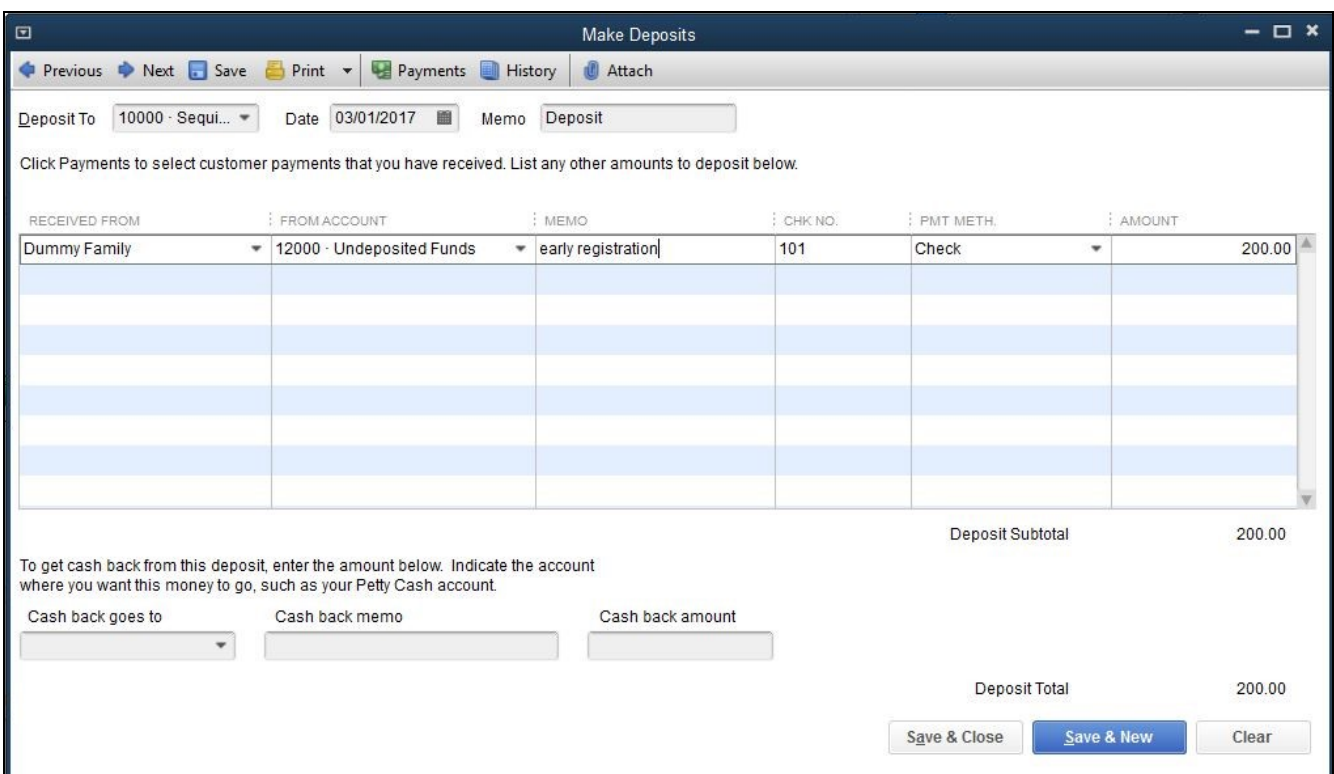

Look at the Balance Sheet report. You should see the deposits in Liabilities/Deferred Revenue line.

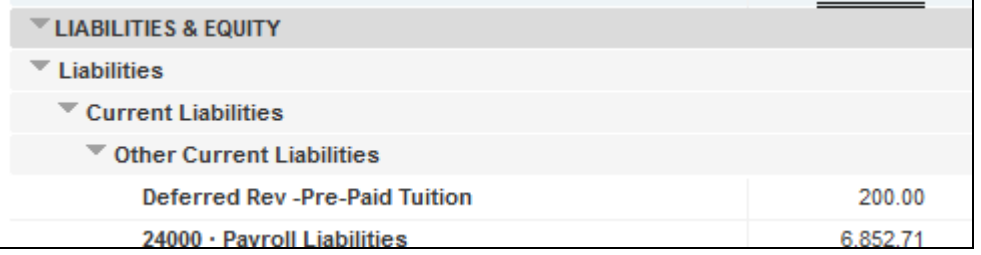

Keep entering payments (as Receive Payments if you sent an Invoice or Sales Receipt if you did not send an invoice) and recording the deposits. Do not hold the checks until the fall. Deposit them within a few days of you receive them.

### **On the day that classes start**

Now you are ready to move the early registration income out of Deferred Revenue (debit) and into current Tuition Income (credit) for the new fiscal year.

You do this with a Journal entry (go to Company/ General Journal). Enter the Deferred Revenue for the full amount (look at your current Balance Sheet to see what the total amount in Deferred Revenues is) in the DEBIT column (this will make it go decrease) and CREDIT your current revenue account (Tuition in this example) for the same amount.

This records the early registration as income in the current fiscal year even though the money was physically received in the prior fiscal year.

In this example, the group collected a total of \$5,000 in Early Registrations in March from all its families. Now it's September and they want to move the payments into the current fiscal year as Tuition Income.

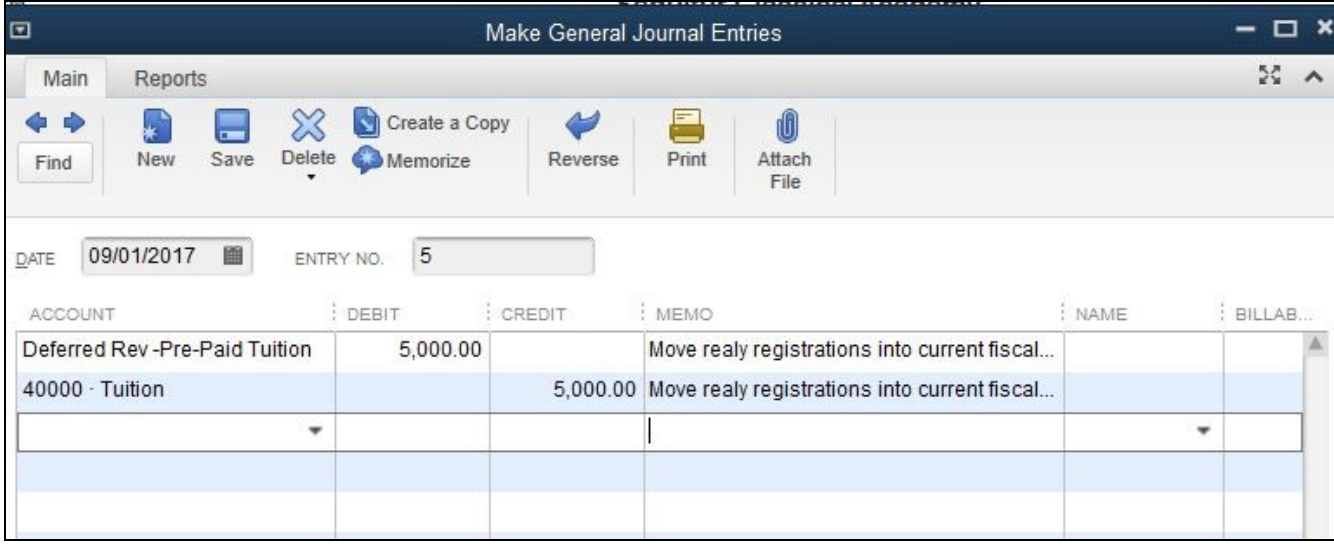

Look at the Balance Sheet report. You should see nothing in Liabilities/Deferred Revenue. Instead you should see an increase of \$5,000 in Tuition Income.